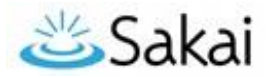

# **Sakai 19 Upgrade**

**What:** Durham Tech's Sakai system will be upgraded from version 11.4 to version 19

**When:** Wednesday, May 8, 8 am – 5 pm (after Spring courses have ended).

**What about your content?** Your existing Sakai content and data will be retained.

## Major Changes in Sakai 19

## User Interface

- Updated look and feel (smaller menu/tool icons)
- New sites are automatically added as "favorites." To turn off, go to **Sites** > Organize Favorites
- The **View Site As [Student]** drop-down has moved. It is now located top right next to **Sites**

### Gradebook

- Gradebook Classic will no longer be available
- Only the **Gradebook** will be available, with small enhancements
	- o New buttons for "Item Order" and "Bulk Edit"
	- o Ability to excuse (forgive) a particular grade for a student
	- o Bug fixes (ex: dropped grades marked with strikethrough)
- To **learn more about the new Gradebook**, you can **[register](https://training.durhamtech.edu/)** for the Intermediate Sakai Online! Workshop**:** [https://training.durhamtech.edu/]
	- o If you're a "self-starter," you can learn how to use the new Gradebook at the **[Sakai](http://bit.ly/Sakai-gradebook)  [Instructor Resources Gradebook web page](http://bit.ly/Sakai-gradebook) [**http://bit.ly/Sakai-gradebook]

## **Rubrics**

- Create and share **Rubrics** that you can associate with the Gradebook, Assignments, Forum Topics, and with a few Test & Quizzes question types.
	- o **Note:** Rubric rating descriptions must be short (256 characters max); when used with Forums, students can't see the rubric (only instructors can).

## Tests & Quizzes

- Working Copies/Published Copies are merged. Working Copies are now "Drafts."
	- $\circ$  You must keep Drafts if you want to copy/ import them into new course sites.
	- o Your students use your published copies only in the current course site.
- A new **Exceptions to Time Limit and Delivery Date feature** provides an easier way to handle extra time for accommodations.

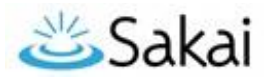

### Lessons

- Checklists can be set to **automatically "check off"** certain items as students complete them
- Instructors can **personalize text** by inserting: {{firstname}}, {{lastname}}, or {{fullname}}
- Instructors can enable **Lessons** subpage navigation in the left tool menu In Site Info > Manage Tools > (on the right) Enable **Lessons subpage navigation** in the left tool menu

### Assignments

- If an instructor enables the **honor pledge**, students see it (and must agree to it) when first accessing the assignment, instead of when submitting it
- When creating a new assignment, same options are there but reordered a bit
- New feature: Send a **reminder email 24 hours before the due date**
- If you choose the **Attachments Only** submission type, students must upload a file. Students won't be able to use links (Why? Students can update Google Docs after they've submitted their link to their assignment file.)

#### Syllabus

 You will add a syllabus the same way you have in the past, but to make changes, you will first click on the **Edit** button instead of clicking on the text.

### Minimal or no changes in the following tools

- Announcements, Blogs, Calendar, Chat Room, Dropbox, Email/Email Archive
- Forums, Home/Overview, Resources, Roster, Signup, Site Info, Statistics

### Ways to Learn More about Sakai 19

### Sakai 19 Demo Server

Here you can log in and play around in your own Sakai 19 Upgrade Workshop site.

- Go to th[e Durham Tech Demo Server](https://durhamtech.dev.longsight.com/) **https://durhamtech.dev.longsight.com/**
- Log in with your Durham Tech ID and password
- Click **Sites** in the upper right to access your own "Sakai 19 Workshop" -- a close-to-empty site where you can try out new features and tools

#### *IMPORTANT!*

- Use the Sakai 19 Demo server for exploring and learning only. You CANNOT transfer the content you create on the Sakai Demo server to Durham Tech's "live" Sakai system.
- The following features are **NOT functional** on the Sakai 19 Demo Server:
	- o Email
	- o User Activity

To learn more, go to our **[Sakai 19 Upgrade web page](http://bit.ly/sakai19-upgrade)** [http://bit.ly/sakai19-upgrade]